## 投影機、大屏無畫面解決方法

1.在屏幕上將信號來源切換到「HDMI1」。(若是投影機無畫面請跳至第 2 步)

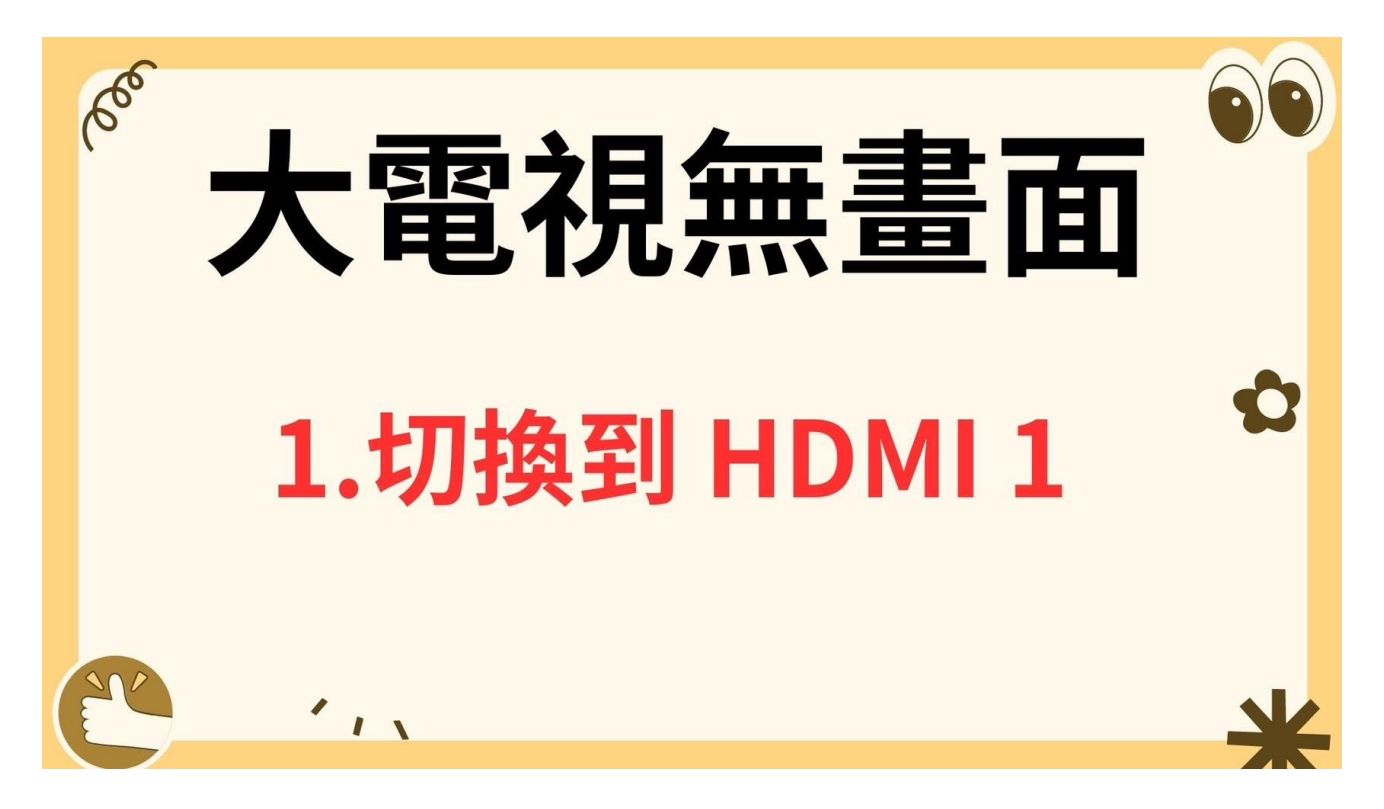

2.按住 windows 鍵,再按 P。(可參考下圖)

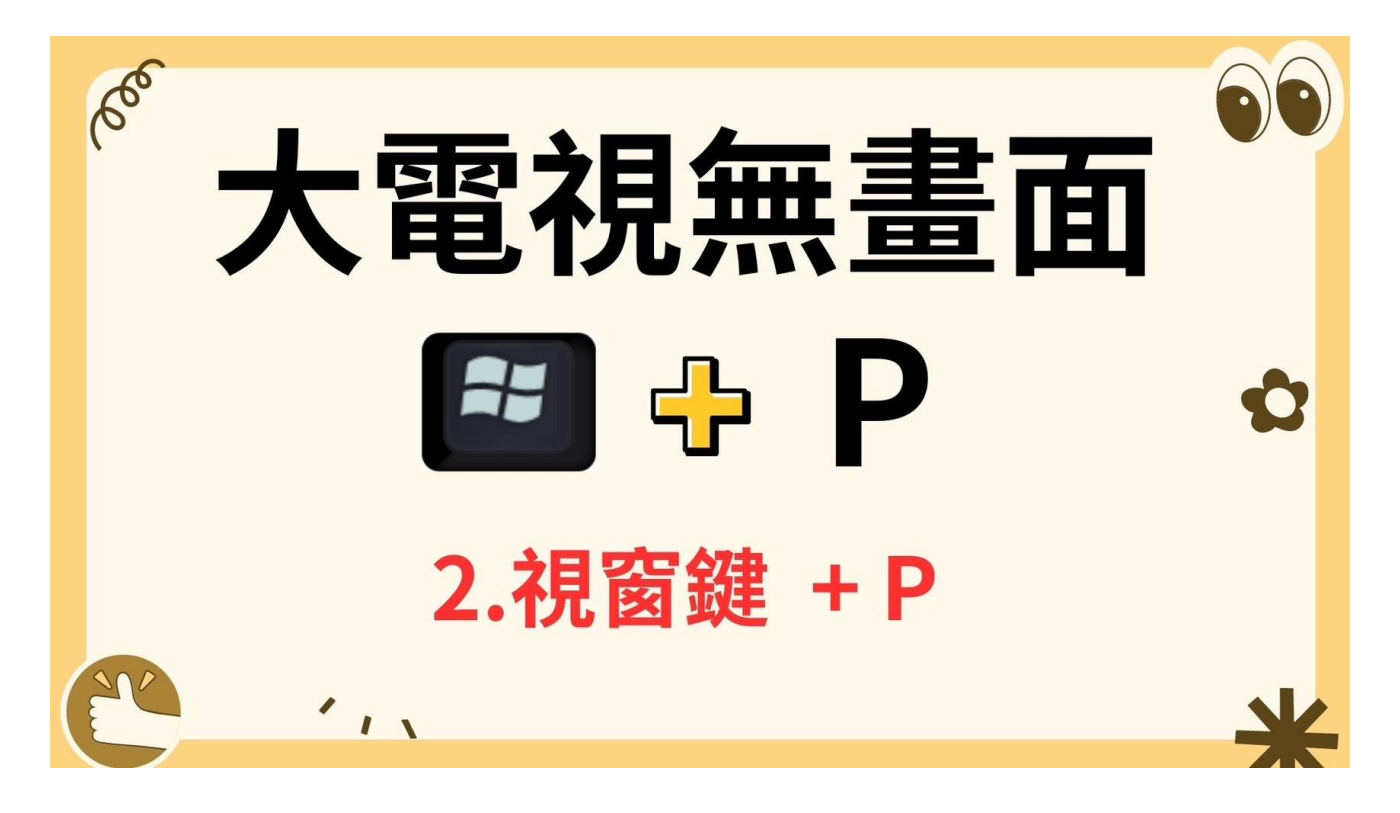

※鍵盤上的對應位置

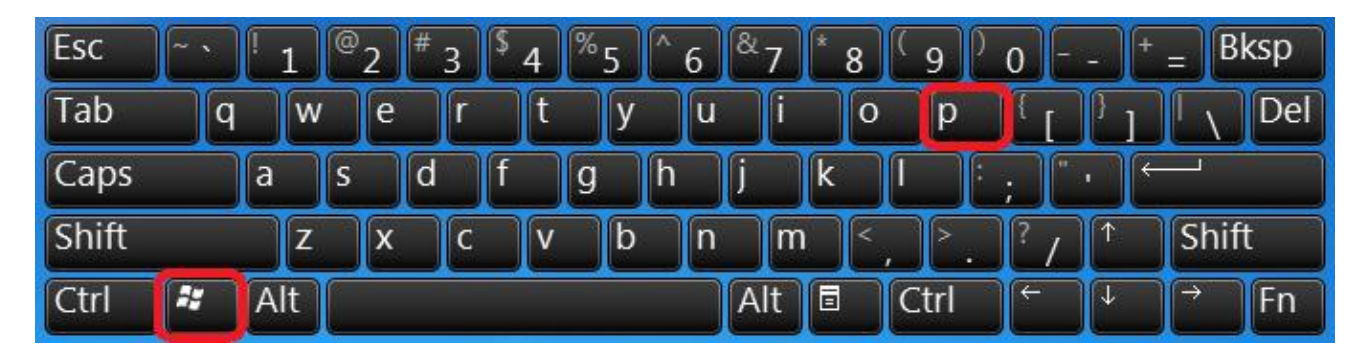

3.在右下角視窗選擇「同步顯示」即可完成。

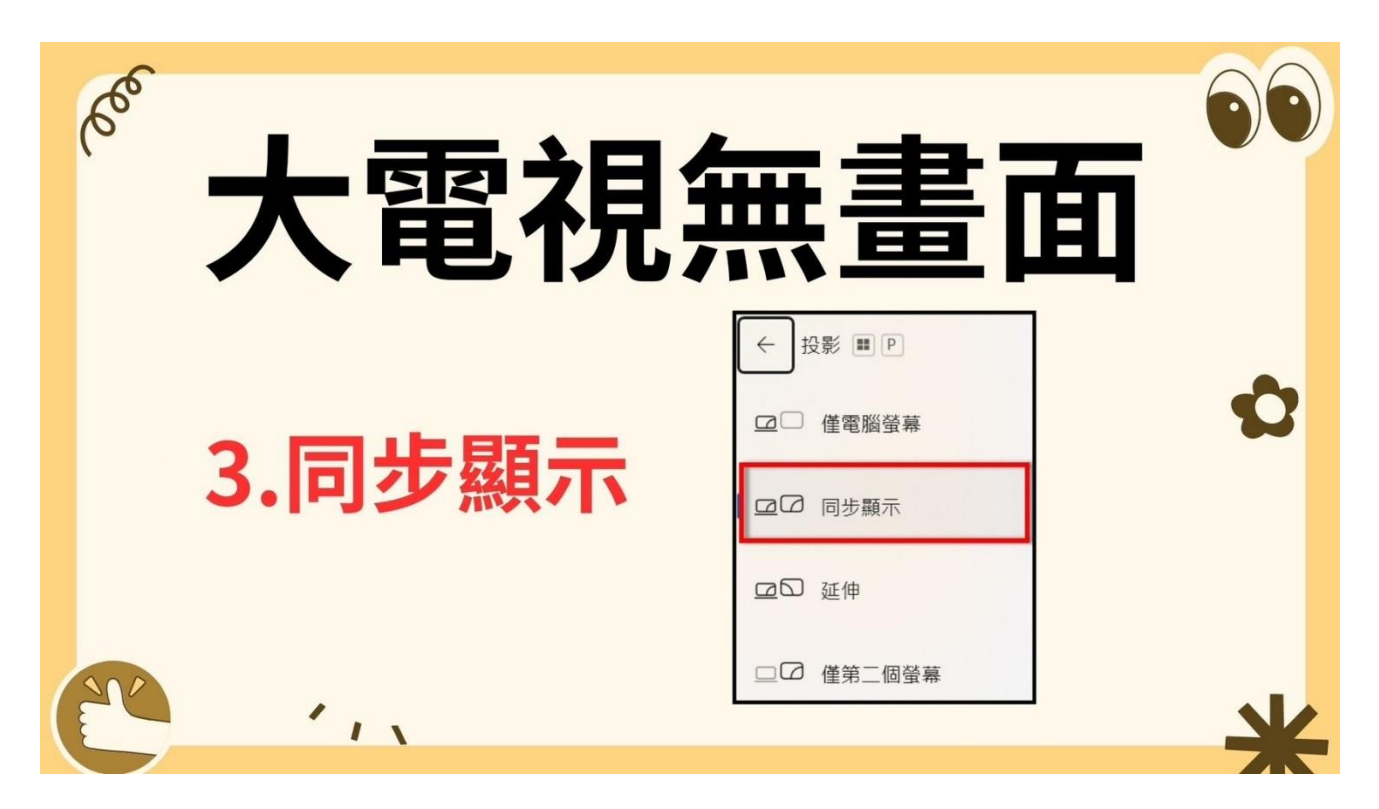

4.點選在啟動資料夾中的「班級.bat」映像檔,等待視窗跑完後即可連線。

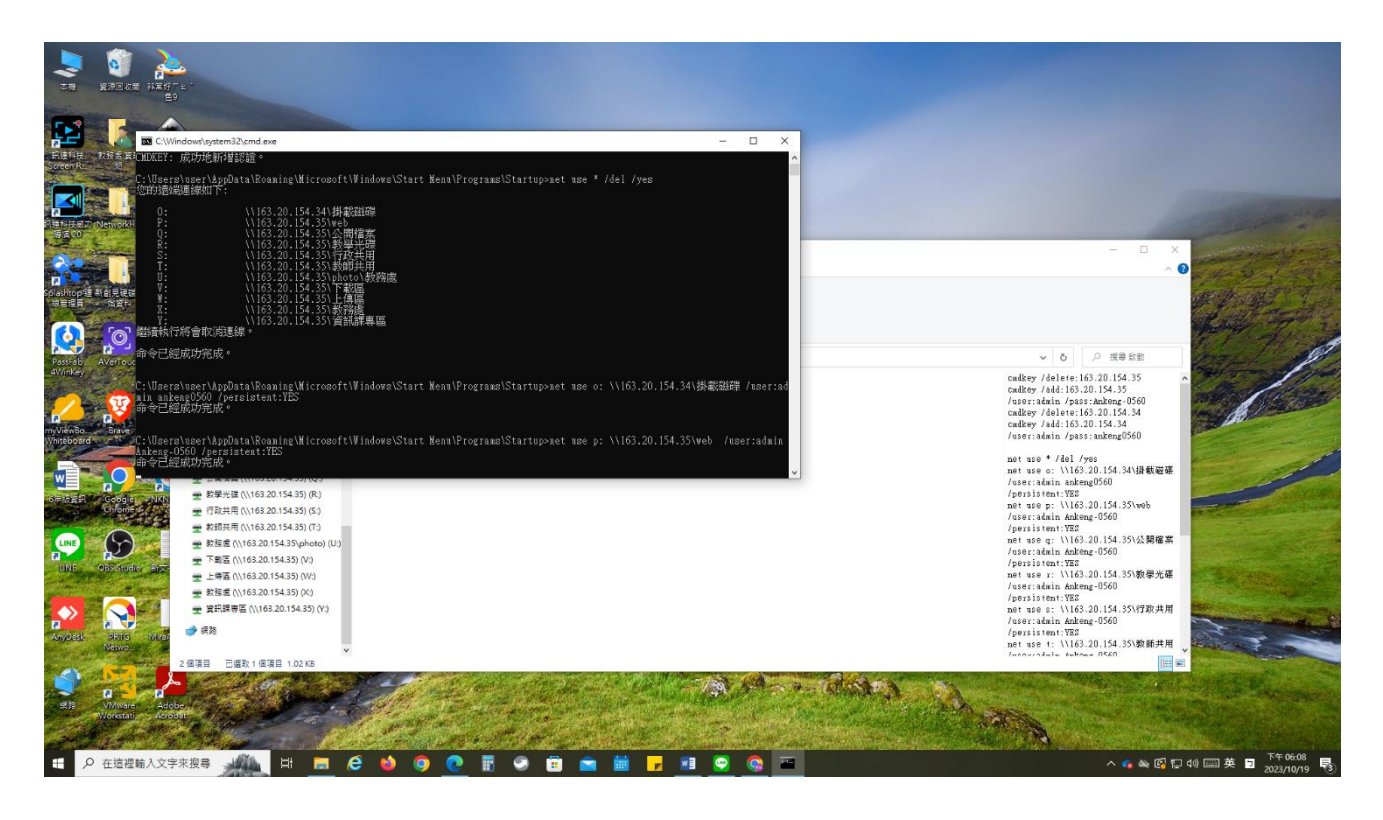

5.若怕會忘記路徑,可以將檔按複製至桌面,需要時進行點選。

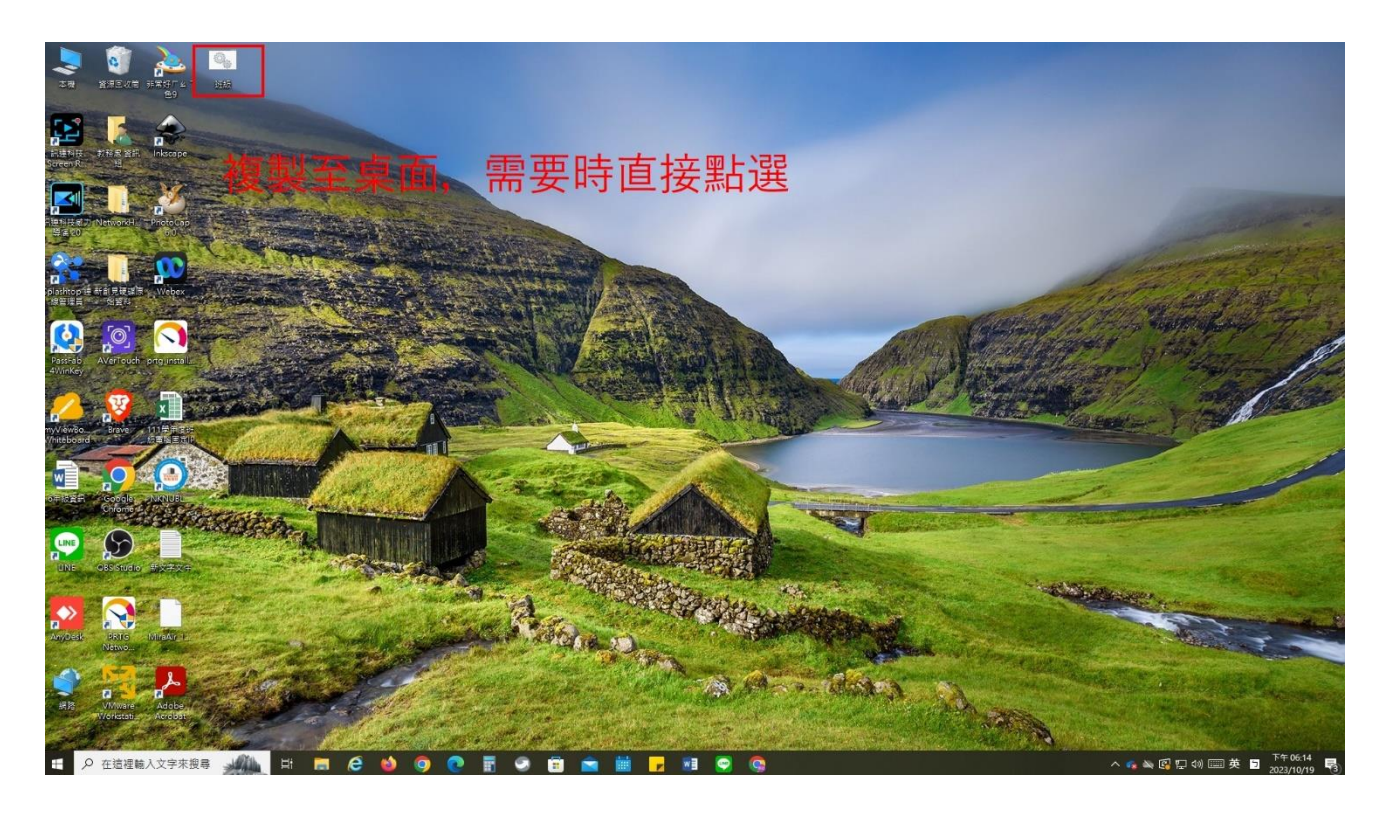